### **Tips & Tricks: Mixed Display Modes**  OneSpace Modeling

**Tips & Tricks** email to a colleague ore Tips & Tri **CoCreate News Register here!** 

Mix and match your display settings with **Mixed Display…** and visualize your product assembly with wireframe, transparent, and shaded parts. Toggling between Mixed helps you manage how your parts appear and improves dynamic viewing performance with large assemblies.

# **Mixed Display Mode Overview**

Mixed display modes for individual parts override the global **Show** menu settings: Shaded, Edged, Wire, Hidd Supp, and Hidd Dimm (Fig. 1). The **Mixed** option box in the **Show** menu to see mixed display mode results in your viewport.

Mixed display modes, Shaded, Hidden Line, Wire, Edged (Fig. 2.), with the **Part Trans** Show setting, can easily be selected. Use these to create and manage mix and match display results like the one pictured below. It includes edged-only, part transparency without edges, and wireframe-only parts.

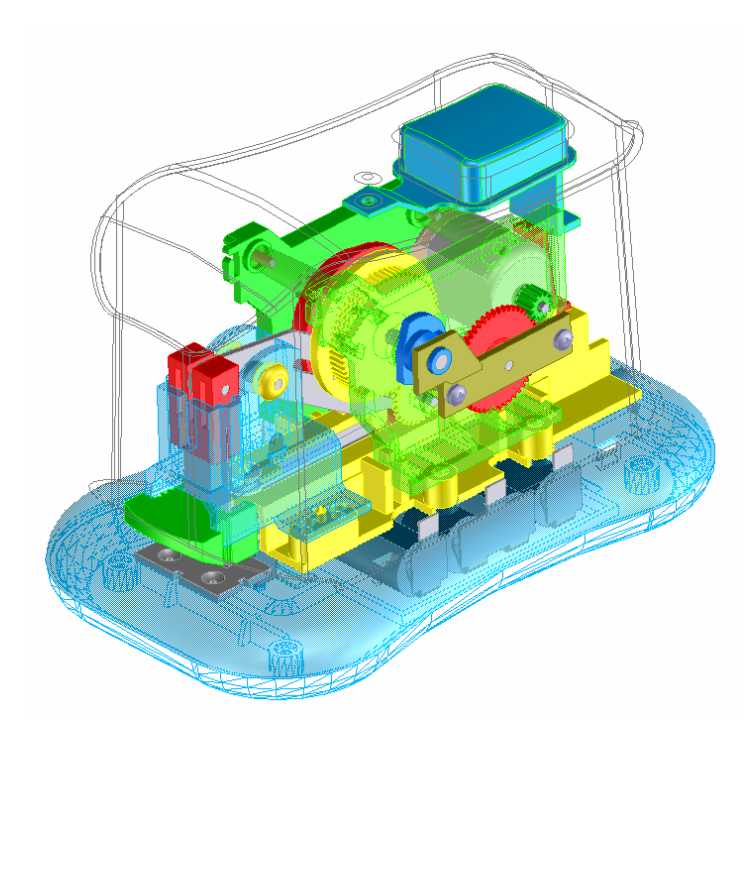

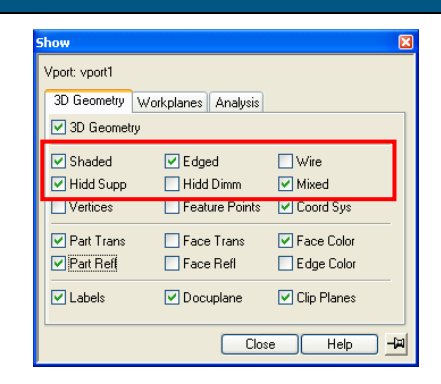

### Fig. 1. Show menu

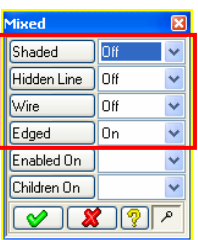

# Fig. 2. Mixed dialog

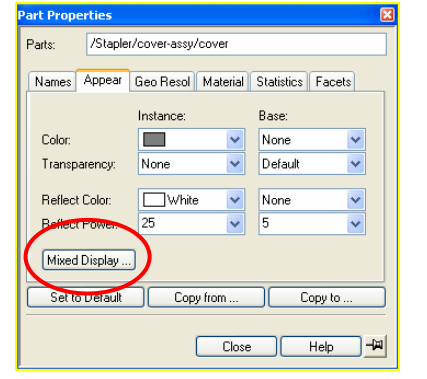

**Tips & Tricks** email to a colleague **CoCreate News Register here!** 

# **Working with Mixed Display Modes**

To change the mixed display mode of an part:

- 1. Display the **Show** menu (Fig. 1.) by clicking **Edit** <sup>&</sup>gt;**Settings** <sup>&</sup>gt;**Show Settings**.
- 2. Under the **3D Geometry** tab, check the **Mixed** option.
- 3. Click **Part & Assembly** in the Main Task Bar.
- 4. Click **Part** in the **Properties** section.
- 5. Select a part in the viewport or the Structure Browser.
- 6. Under the **Appear** tab in the **Part Properties** menu, click **Mixed Display…** (Fig. 3.).
- 7. Click **Set** in the **Mixed Display** menu (Fig. 4.).

In the **Mixed** dialog (Fig. 2.), there are four mixed display modes that you can assign to a part: Shaded, Hidden Line, Wire, and Edged

With the **Show** menu **Mixed** option checked (Fig. 1.), interactively experiment with these four modes, along with part transparency, until you achieve your desired display result.

**Enable On** switch: By default, this switch is set to On (blank dialog). Selecting Off will turn off the mix display mode. When you return to the dialog, the input field will be blank.

**Children On** switch: By default, this switch is set to On (blank dialog). Selecting Off affects the functionality of **Propagate**.

Other **Mixed Display** menu commands (Fig. 4.):

### **Copy**:

- 1. Select the part or assembly, in the viewport or the Structure Browser, whose mixed display mode you want to copy.
- 2. Select the part or assembly that you want to change.

### **Propagate**:

- 1. Before propagating, a user should first "**copy**" the properties to the assembly.
- 2. Select the assembly, in the viewport or the Structure Browser, whose mixed display mode you want copied to the assembly's children, recursively.

### **Where are mixed display modes saved?**

When part properties are modified, like mixed display modes, changes are saved with the parent assembly. If the part is at root level, changes are saved at the part level.

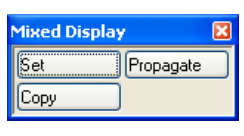

## Fig. 4. Mixed Display menu

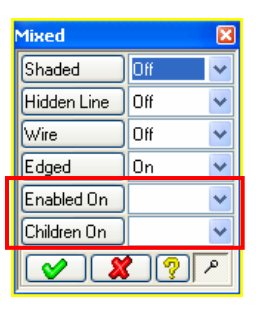

Fig. 5. Mixed dialog

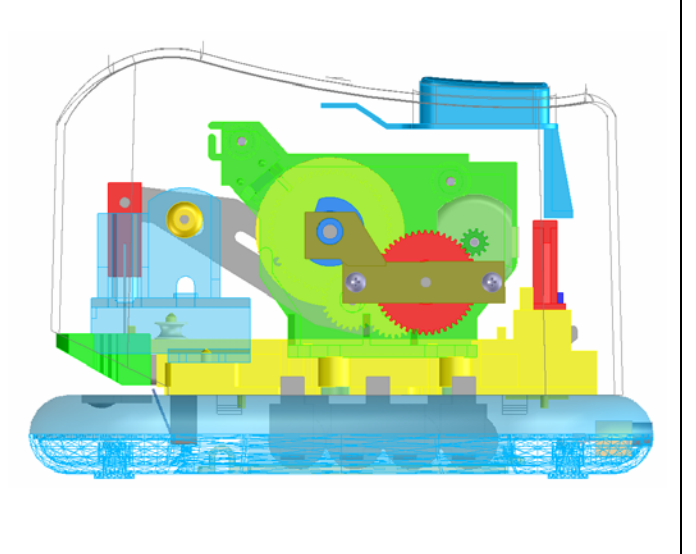